# Configurazione di VLAN private e Cisco UCS prima della versione 2.2(2C) <u>r</u>

## Sommario

Introduzione **Prerequisiti Requisiti** Componenti usati Premesse **Teoria** Implementazione di PVLAN in UCS **Obiettivo Configurazione** Diagrammi di rete PVLAN su vSwitch: PVLAN isolata con porta promiscua su un dispositivo upstream Configurazione in UCS Configurazione dei dispositivi upstream Risoluzione dei problemi PVLAN isolata su N1K con porta promiscua su un dispositivo upstream Configurazione in UCS Configurazione dei dispositivi upstream Configurazione di N1K Risoluzione dei problemi PVLAN isolata su N1K con porta promiscua sul profilo della porta uplink N1K Configurazione in UCS Configurazione dei dispositivi upstream Configurazione di N1K Risoluzione dei problemi Community PVLAN su N1K con porta promiscua sul profilo della porta uplink N1K Risoluzione dei problemi PVLAN isolata e PVLAN della community su porta promiscua VMware DVS su DVS **Verifica** Risoluzione dei problemi

## Introduzione

Questo documento descrive il supporto di VLAN private (PVLAN) nel Cisco Unified Computing System (UCS), una funzione introdotta nella release 1.4 di Cisco UCS Manager (UCS Manager). Descrive inoltre le funzionalità, le avvertenze e la configurazione quando si utilizzano le PVLAN in un ambiente UCS.

QUESTO DOCUMENTO DEVE ESSERE UTILIZZATO CON UCSM VERSIONE 2.2(2C) E VERSIONI PRECEDENTI. Nelle versioni successive alla 2.2(2C), sono state apportate modifiche a UCSM e ESXi DVS è supportato. Sono inoltre state apportate modifiche al funzionamento dell'assegnazione di tag per la scheda di interfaccia di rete PVLAN.

# **Prerequisiti**

## Requisiti

Cisco raccomanda la conoscenza dei seguenti argomenti:

- $\cdot$  UCS
- $\bullet$  Cisco Nexus 1000 V (N1K)
- VMware
- Switching Layer 2 (L2)

## Componenti usati

Il documento può essere consultato per tutte le versioni software o hardware.

Le informazioni discusse in questo documento fanno riferimento a dispositivi usati in uno specifico ambiente di emulazione. Su tutti i dispositivi menzionati nel documento la configurazione è stata ripristinata ai valori predefiniti. Se la rete è operativa, valutare attentamente eventuali conseguenze derivanti dall'uso dei comandi.

# Premesse

## Teoria

Una VLAN privata è una VLAN configurata per l'isolamento L2 da altre porte nell'ambito della stessa VLAN privata. Le porte che appartengono a una PVLAN sono associate a un set comune di VLAN di supporto, che vengono utilizzate per creare la struttura della PVLAN.

Sono disponibili tre tipi di porte PVLAN:

- Una **porta promiscua** comunica con tutte le altre porte PVLAN e è la porta utilizzata per comunicare con i dispositivi esterni alla PVLAN.
- Una **porta isolata** ha una separazione L2 completa (inclusi i broadcast) da altre porte nell'ambito della stessa PVLAN, ad eccezione della porta promiscua.
- Una porta della community può comunicare con altre porte della stessa PVLAN e della porta promiscua. Le porte della community sono isolate sull'L2 dalle porte di altre community o dalle porte PVLAN isolate. Le trasmissioni vengono propagate solo ad altri porti della comunità e alla porta promiscua.

Per ulteriori informazioni, fare riferimento alla [RFC 5517 - VLAN private di Cisco Systems:](http://tools.ietf.org/html/rfc5517) [Sicurezza scalabile in un ambiente multi-client](http://tools.ietf.org/html/rfc5517) per comprendere la teoria, il funzionamento e i concetti delle PVLAN.

## Implementazione di PVLAN in UCS

UCS assomiglia molto all'architettura Nexus 5000/2000, dove Nexus 5000 è analogo a UCS 6100 e Nexus 2000 a UCS 2104 Fabric Extender.

Molte limitazioni della funzionalità PVLAN in UCS sono causate dalle limitazioni rilevate nell'implementazione di Nexus 5000/2000.

Punti importanti da ricordare sono:

- In UCS sono supportate solo porte isolate. Con il modello N1K incorporato, è possibile utilizzare VLAN di comunità, ma la porta promiscua deve trovarsi anche sul modello N1K.
- Non è disponibile il supporto per porte/trunk promiscui, porte/trunk di comunità o trunk isolati.
- Le porte promiscue devono essere esterne al dominio UCS, ad esempio uno switch/router a monte o un N1K a valle.

## **Obiettivo**

Questo documento descrive diverse configurazioni disponibili per le PVLAN con UCS:

- 1. PVLAN isolata con porta promiscua su un dispositivo upstream.
- 2. PVLAN isolata su N1K con porta promiscua su un dispositivo upstream.
- 3. PVLAN isolata su N1K con porta promiscua sul profilo della porta uplink N1K
- 4. Community PVLAN su N1K con porta promiscua sul profilo della porta uplink N1K.
- 5. PVLAN isolata su porta promiscua VMware Distributed Virtual Switch (DVS) su DVS.
- 6. PVLAN della community su porta promiscua dello switch VMware DVS su DVS.

# **Configurazione**

## Diagrammi di rete

Di seguito è riportata la topologia di tutti gli esempi di switch distribuiti:

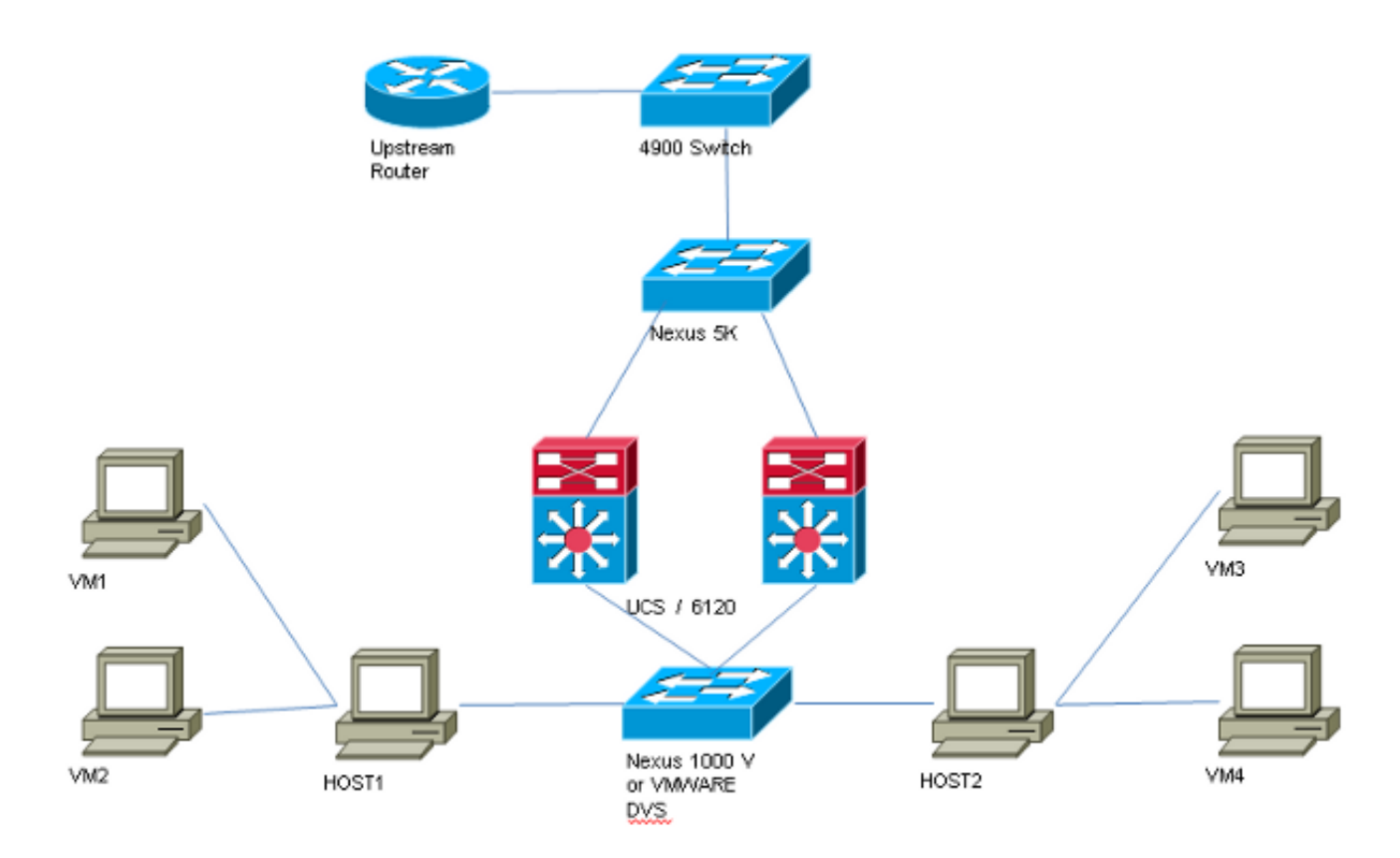

La topologia per tutti gli esempi senza switch distribuito è:

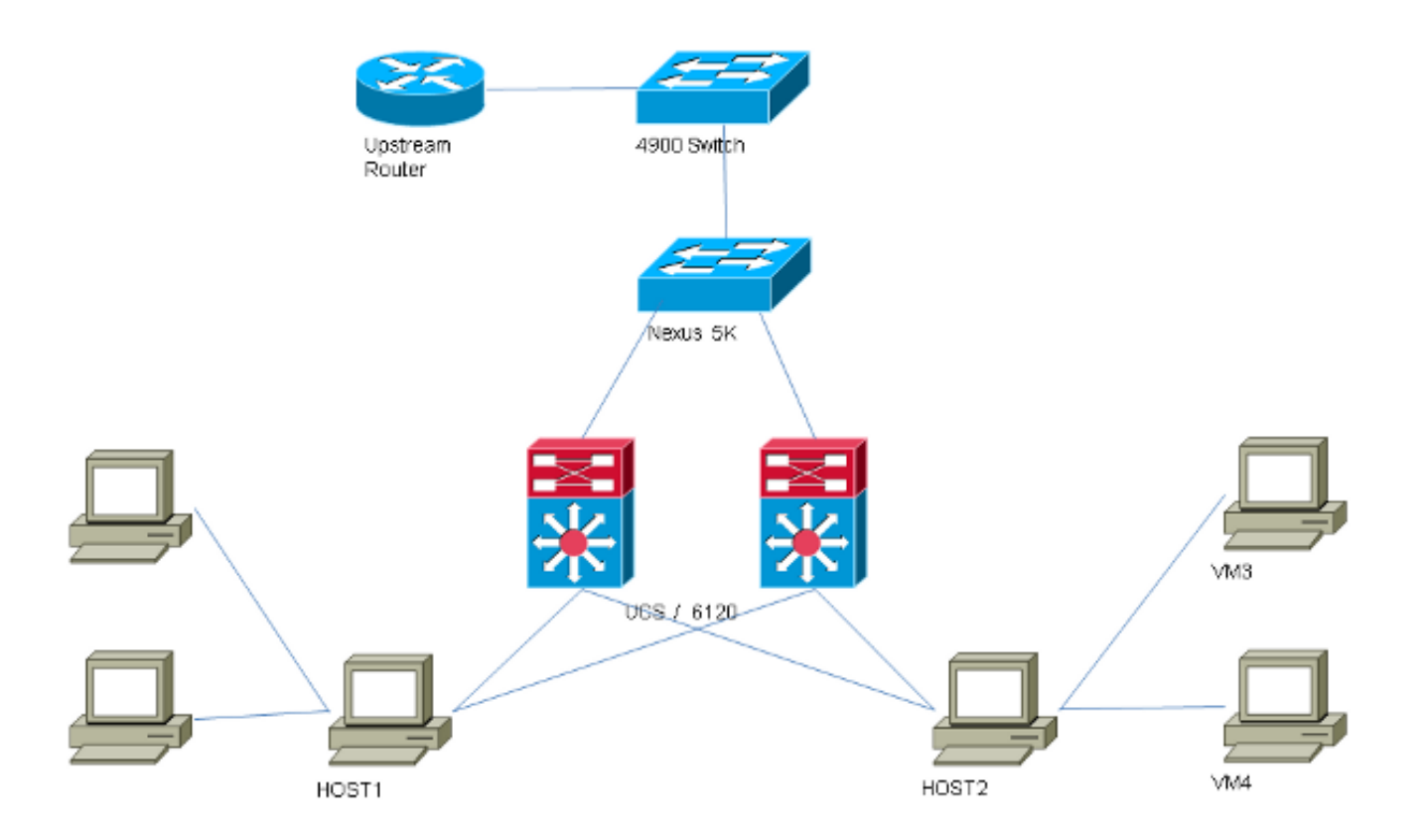

## PVLAN su vSwitch: PVLAN isolata con porta promiscua su un dispositivo upstream

In questa configurazione, il traffico PVLAN viene trasmesso tramite UCS a una porta promiscua situata a monte. Poiché non è possibile inviare le VLAN primaria e secondaria sulla stessa vNIC, è necessario un vNIC per ciascun blade per ciascuna PVLAN, per trasmettere il traffico PVLAN.

#### Configurazione in UCS

In questa procedura viene descritto come creare le VLAN primaria e quelle isolate.

Nota: In questo esempio si utilizza 266 come database primario e 166 come database isolato; gli ID VLAN saranno determinati dal sito.

1. Per creare la VLAN primaria, fare clic su Primario come tipo di condivisione, quindi immettere un ID VLAN di 266:

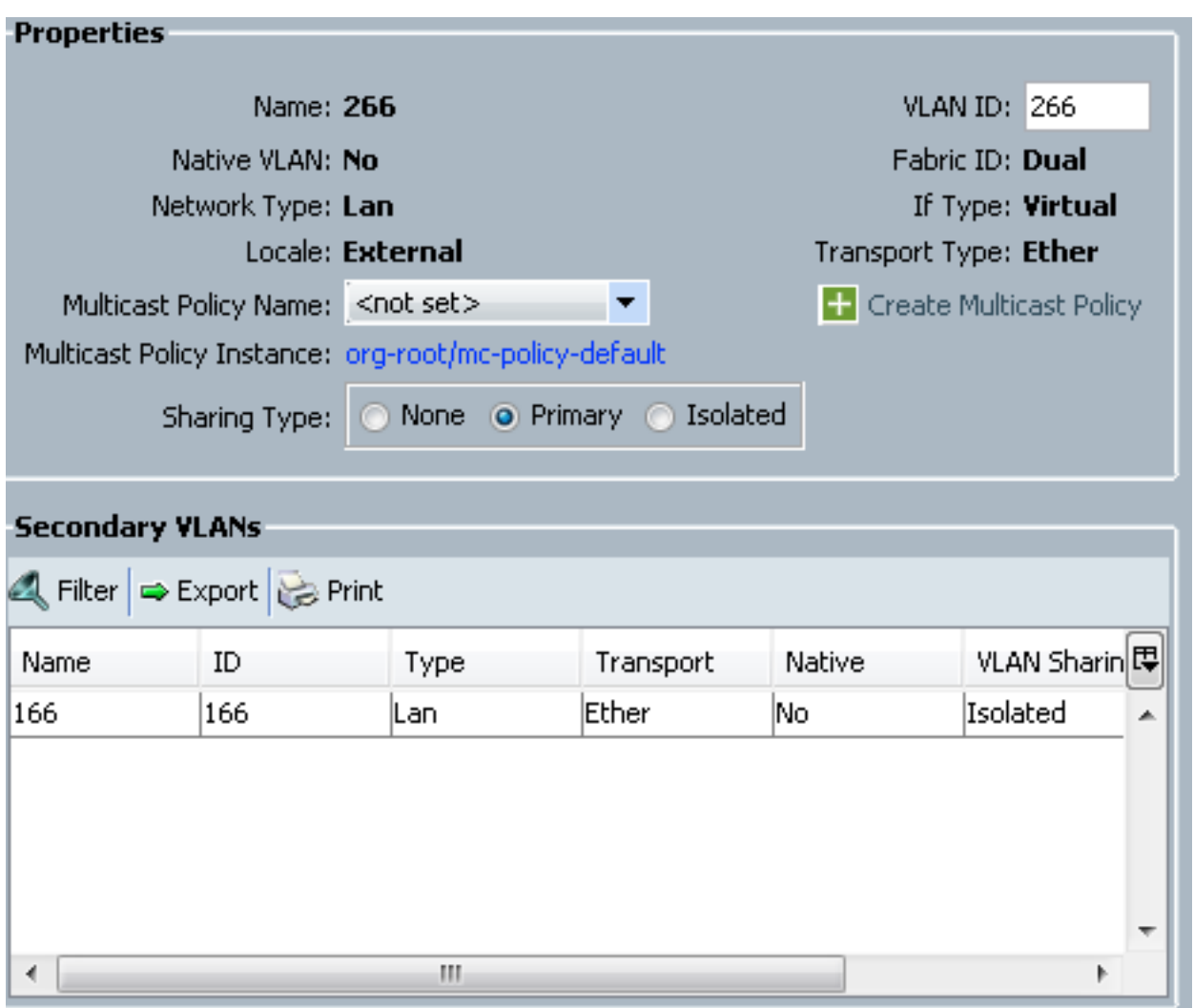

2. Per creare la VLAN isolata, fare clic su **Isolata** come tipo di condivisione, immettere un **ID** VLAN di 166 e scegliere VLAN 266 (266) come VLAN primaria:

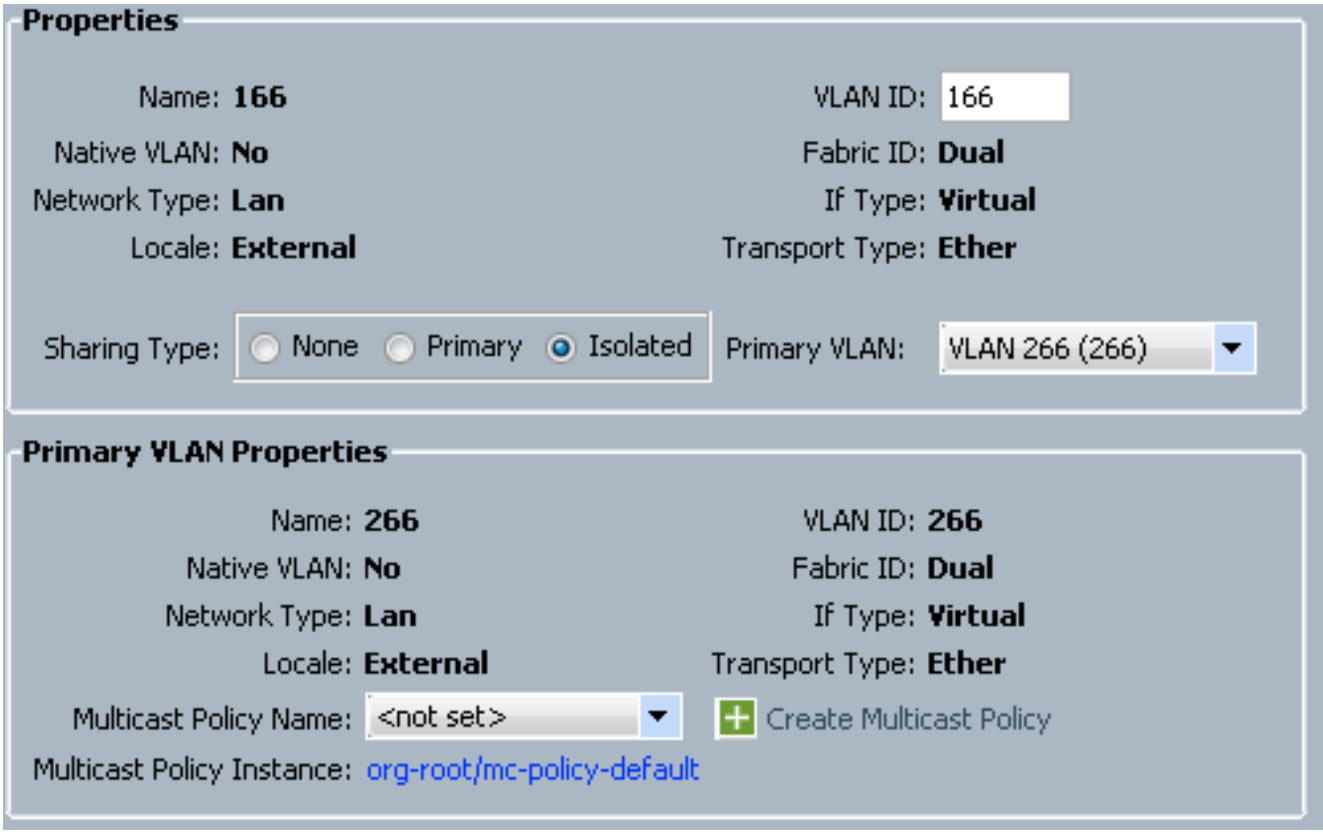

3. Per aggiungere la VLAN alla scheda vNIC, selezionare la casella di controllo **Select** (Seleziona) per la VLAN 166 e fare clic sul pulsante di opzione Native VLAN associato.

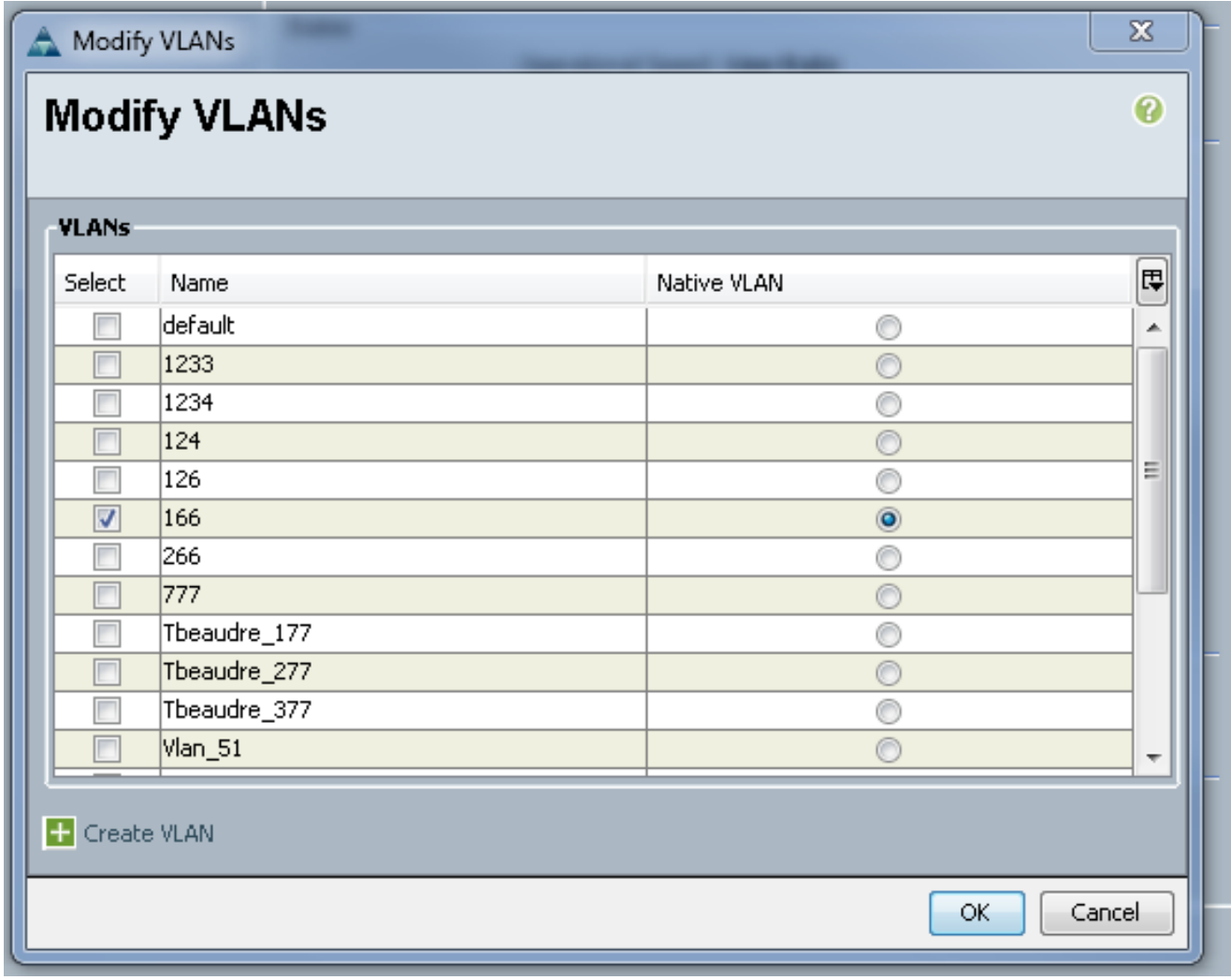

Viene aggiunta solo la VLAN isolata, deve essere impostata come principale e può essercene solo una per ciascuna vNIC. Poiché la VLAN nativa è definita qui, non configurare il tagging VLAN sui gruppi di porte VMware.

#### Configurazione dei dispositivi upstream

Queste procedure descrivono come configurare un Nexus 5K in modo da passare la PVLAN a uno switch 4900 a monte con porta promiscua. Questa configurazione potrebbe non essere necessaria in tutti gli ambienti, ma deve essere utilizzata nel caso in cui si debba passare la PVLAN su un altro switch.

Sul Nexus 5K, immettere questi comandi e controllare la configurazione uplink:

1. Attivare la funzione PVLAN:

Nexus5000-5(config)# feature private-vlan

Aggiungere le VLAN come principali e isolate: 2.

```
Nexus5000-5(config)# vlan 166
Nexus5000-5(config-vlan)# private-vlan isolated
Nexus5000-5(config-vlan)# vlan 266
Nexus5000-5(config-vlan)# private-vlan primary
```
Associare la VLAN 266 alla VLAN 166 isolata: 3.

Nexus5000-5(config-vlan)# private-vlan association 166

Verificare che tutti gli uplink siano configurati per il trunk delle VLAN: 4.

interfaccia Ethernet1/1descrizione Connessione a 4900switchport mode trunkspeed 1000interfaccia Ethernet1/3descrizione Connessione alla porta FIB 5switchport mode trunkspeed 1000interfaccia Ethernet1/4descrizione Connessione alla porta FIA 5switchport mode trunkspeed 1000

Sullo switch 4900, eseguire queste operazioni e configurare la porta promiscua. La PVLAN termina sulla porta promiscua.

- 1. Se necessario, attivare la funzione PVLAN.
- 2. Creare e associare le VLAN secondo le istruzioni del Nexus 5K.
- 3. Creare la porta promiscua sulla porta di uscita dello switch 4900. Da questo punto in poi, i pacchetti della VLAN 166 vengono visualizzati sulla VLAN 266 in questo caso.

Switch(config-if)#switchport mode trunk switchport private-vlan mapping 266 166 switchport mode private-vlan promiscuous

Sul router upstream, creare una sottointerfaccia solo per la VLAN 266. A questo livello, i requisiti dipendono dalla configurazione di rete in uso:

1. interfaccia Gigabit Ethernet0/1.1

- 2. incapsulamento dot1Q 266
- 3. Indirizzo IP 209.165.200.225.255.255.255.224

#### Risoluzione dei problemi

In questa procedura viene descritto come eseguire il test della configurazione.

Configurare l'interfaccia virtuale dello switch (SVI) su ciascuno switch, in modo da poter 1. eseguire il ping tra la SVI e la PVLAN:

```
(config)# interface vlan 266
(config-if)# ip address 209.165.200.225 255.255.255.224
(config-if)# private-vlan mapping 166
(config-if)# no shut
```
2. Controllare le tabelle degli indirizzi MAC per verificare dove viene appreso l'indirizzo MAC. Su tutti gli switch, l'indirizzo MAC deve essere nella VLAN isolata ad eccezione dello switch con la porta promiscua. Sullo switch promiscuo, notare che l'indirizzo MAC è nella VLAN primaria.

Sull'interfaccia fabric, l'indirizzo MAC 0050.56bd.7bef viene appreso su Veth1491:

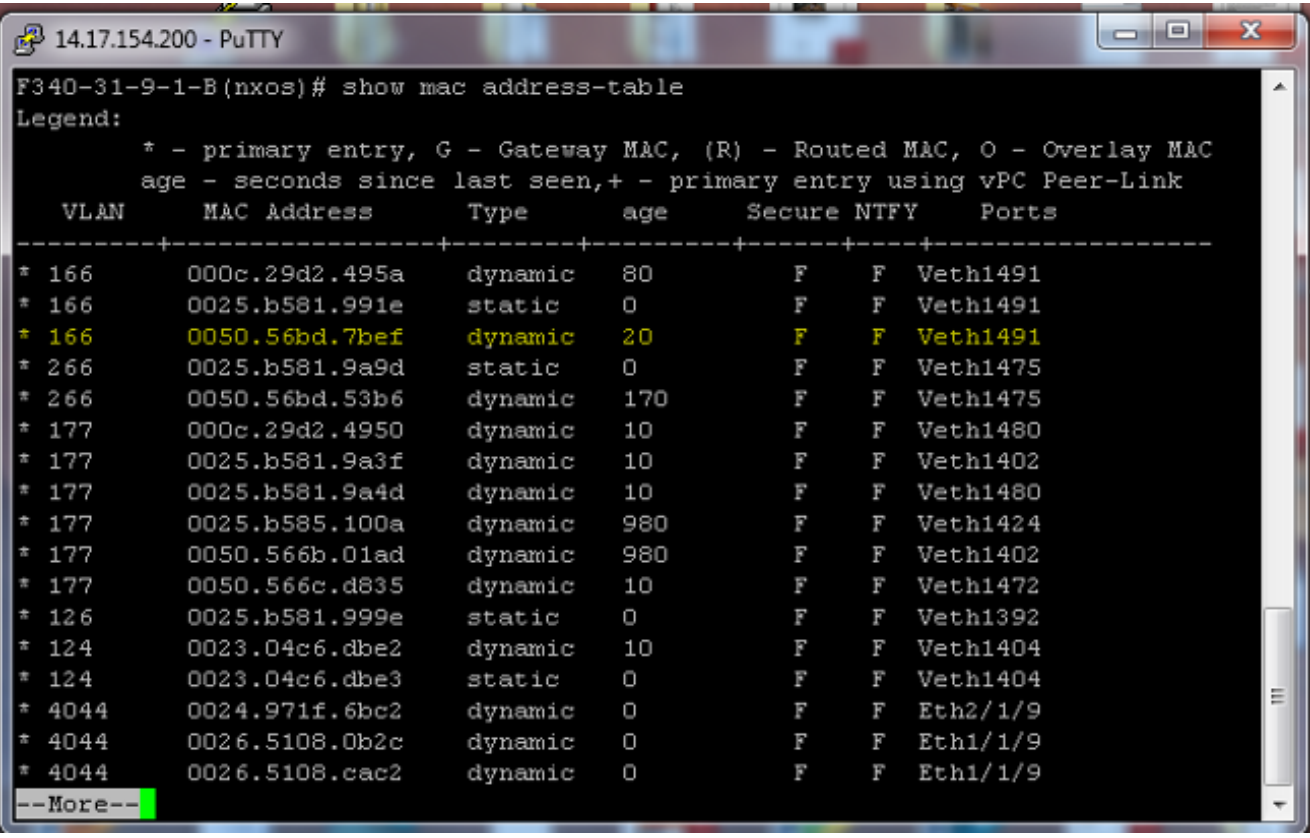

Sul Nexus 5K, l'indirizzo MAC 0050.56bd.7bef viene appreso su Eth1/4:

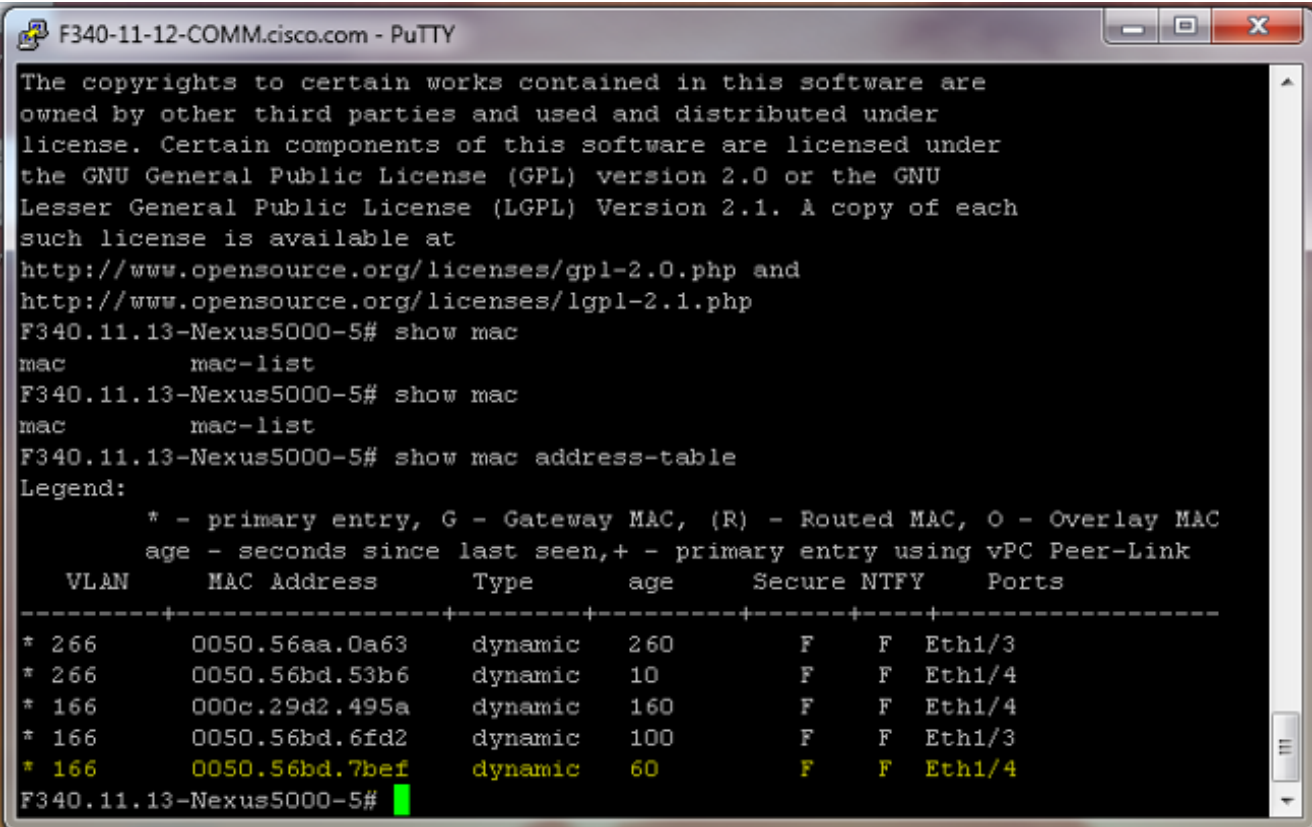

Sullo switch 4900, l'indirizzo MAC 0050.56bd.7bef viene appreso su Gigabit Ethernet1/1:

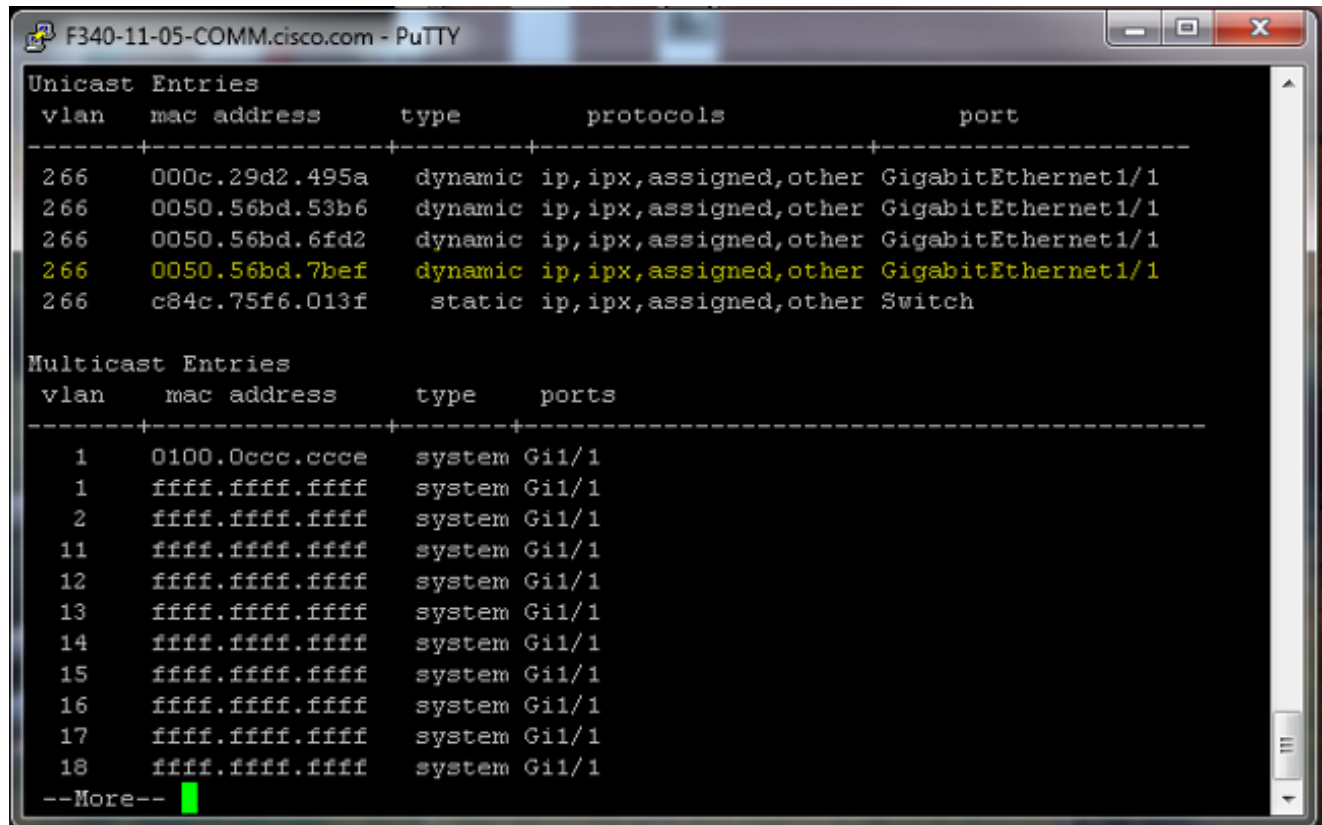

In questa configurazione, i sistemi di questa VLAN isolata non possono comunicare tra loro, ma possono comunicare con altri sistemi tramite la porta promiscua sullo switch 4900. Un problema è come configurare i dispositivi di downstream. In questo caso, si utilizza VMware e due host.

Tenere presente che è necessario utilizzare una vNIC per ciascuna PVLAN. Queste vNIC vengono presentate a VMware vSphere ESXi ed è quindi possibile creare gruppi di porte e assegnare guest a tali gruppi.

Se due sistemi vengono aggiunti allo stesso gruppo di porte sullo stesso switch, possono comunicare tra loro perché le loro comunicazioni vengono commutate localmente sullo switch vSwitch. In questo sistema, sono presenti due blade con due host ciascuno.

Sul primo sistema sono stati creati due diversi gruppi di porte, uno denominato 166 e l'altro denominato 166A. Ciascuna di esse è connessa a una singola NIC, configurata nella VLAN isolata sull'UCS. Attualmente esiste un solo guest per ogni gruppo di porte. In questo caso, poiché sono separati su ESXi, non possono comunicare tra loro.

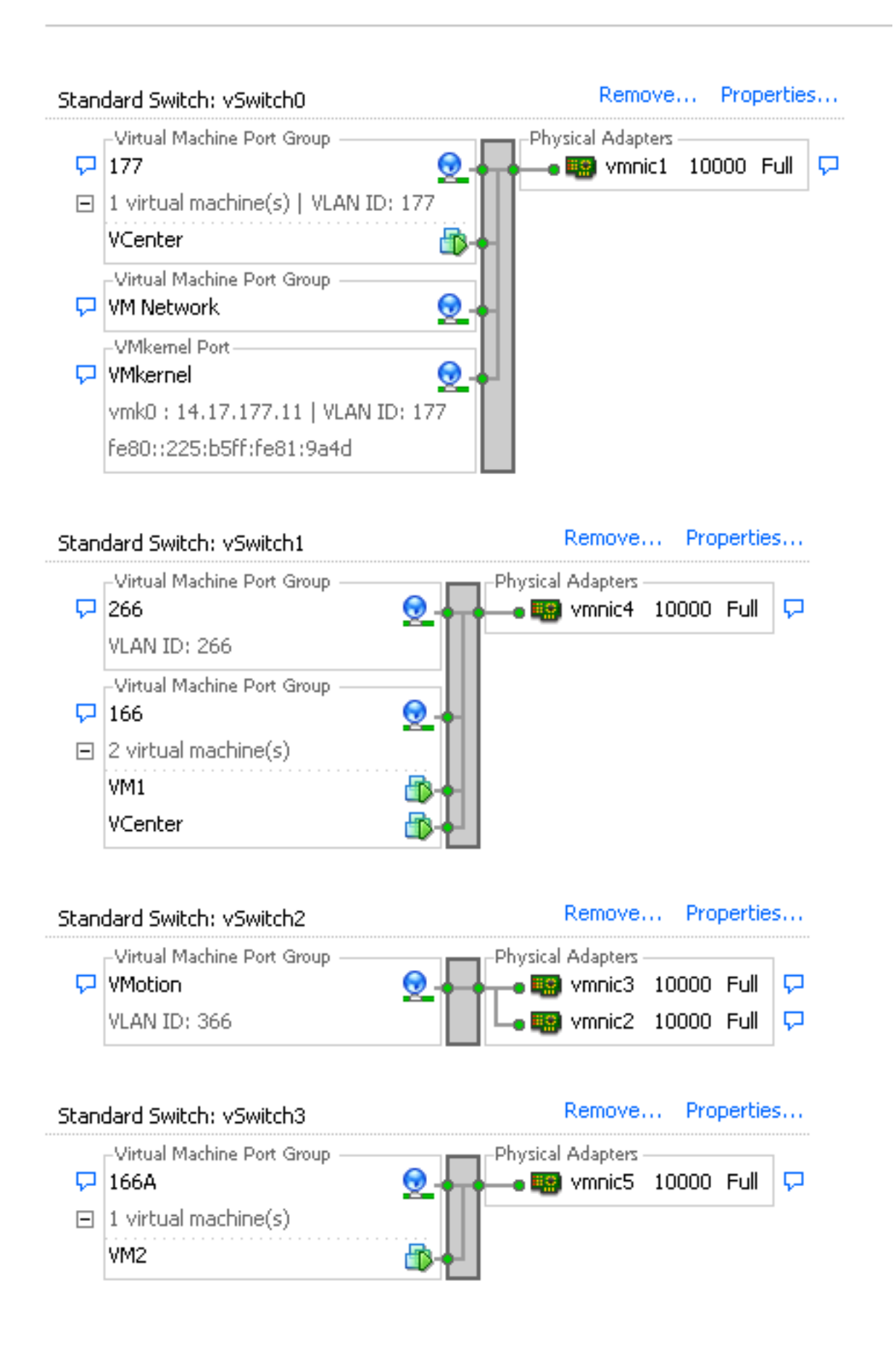

Sul secondo sistema, esiste un solo gruppo di porte chiamato 166. Ci sono due ospiti in questo gruppo di porte. In questa configurazione, VM3 e VM4 possono comunicare tra loro anche se non si desidera che ciò accada. Per risolvere questo problema, è necessario configurare una singola scheda NIC per ciascuna macchina virtuale (VM) presente nella VLAN isolata e quindi creare un gruppo di porte collegato alla vNIC. Una volta configurata questa opzione, inserire un solo guest

nel gruppo di porte. Questo non è un problema con l'installazione BMR di Windows in quanto non si dispone di questi vSwitch sottostanti.

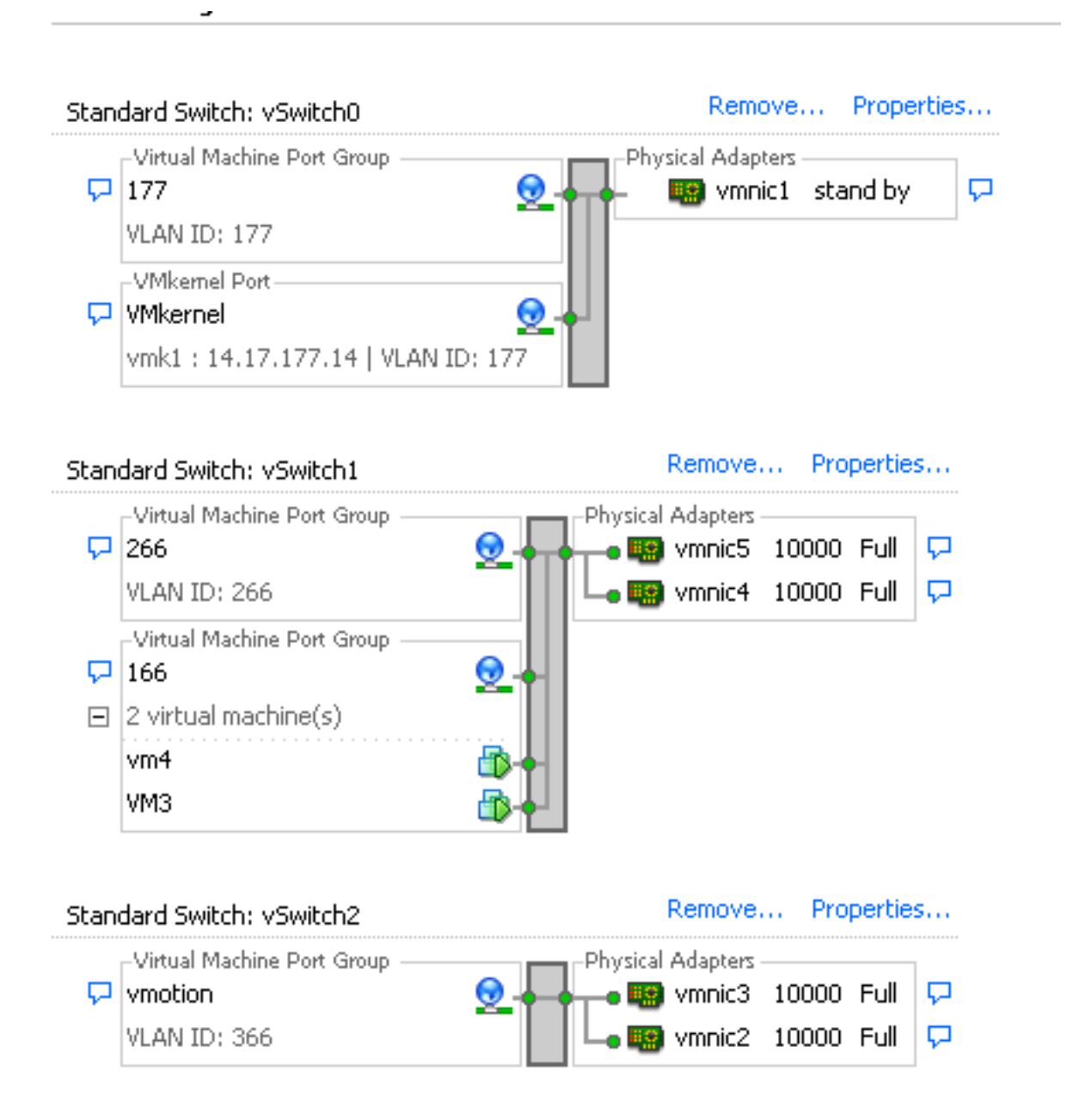

## PVLAN isolata su N1K con porta promiscua su un dispositivo upstream

In questa configurazione, il traffico PVLAN viene trasmesso attraverso un N1K e quindi l'UCS a una porta promiscua a monte. Poiché non è possibile inviare le VLAN primaria e secondaria sulla stessa vNIC, è necessaria una vNIC per ciascun uplink PVLAN per trasportare il traffico PVLAN.

#### Configurazione in UCS

In questa procedura viene descritto come creare le VLAN primaria e quelle isolate.

Nota: In questo esempio si utilizza 266 come database primario e 166 come database isolato; gli ID VLAN saranno determinati dal sito.

1. Per creare la VLAN primaria, fare clic su Primario come tipo di condivisione:

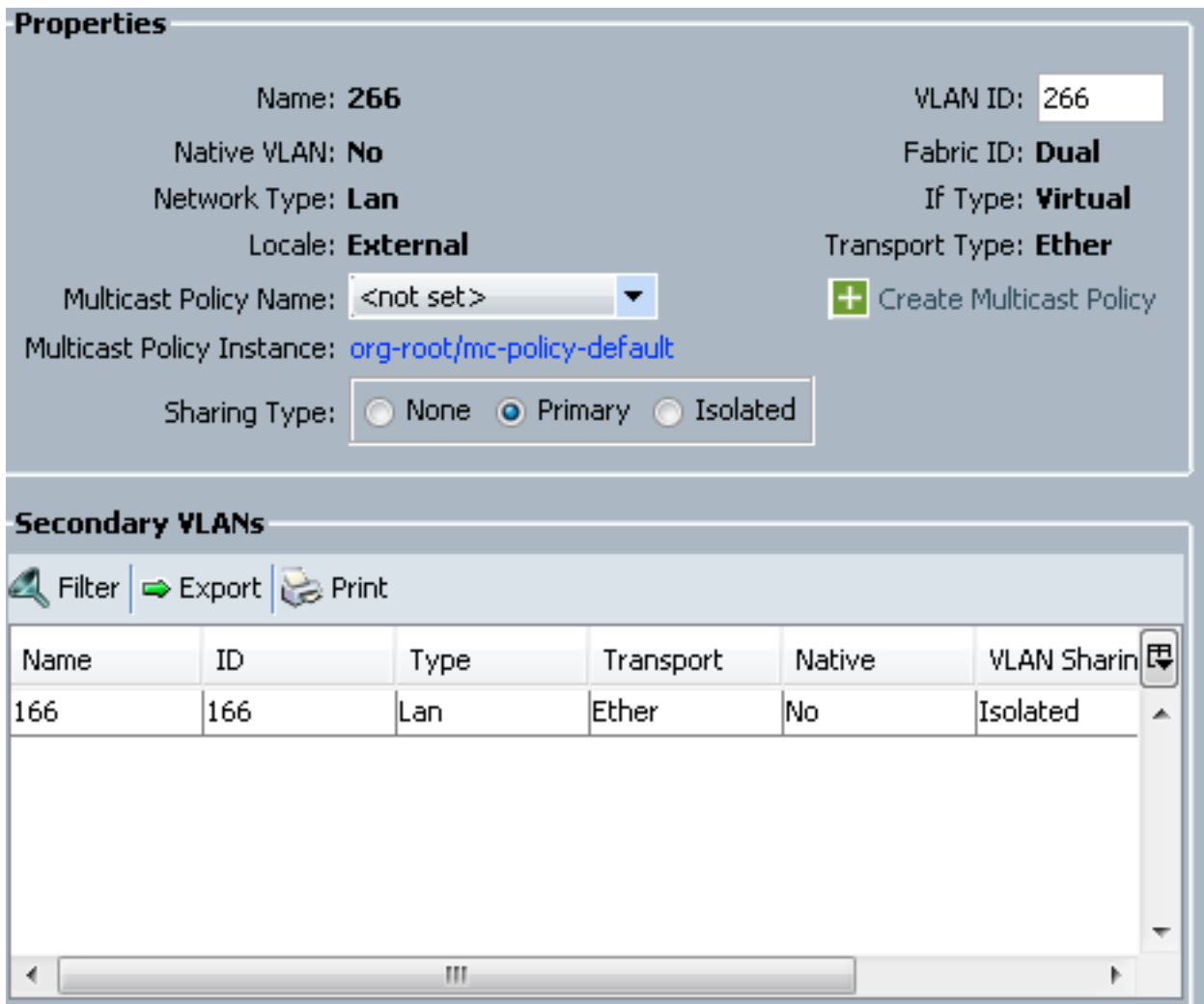

2. Per creare la VLAN isolata, fare clic su Isolata come tipo di condivisione:

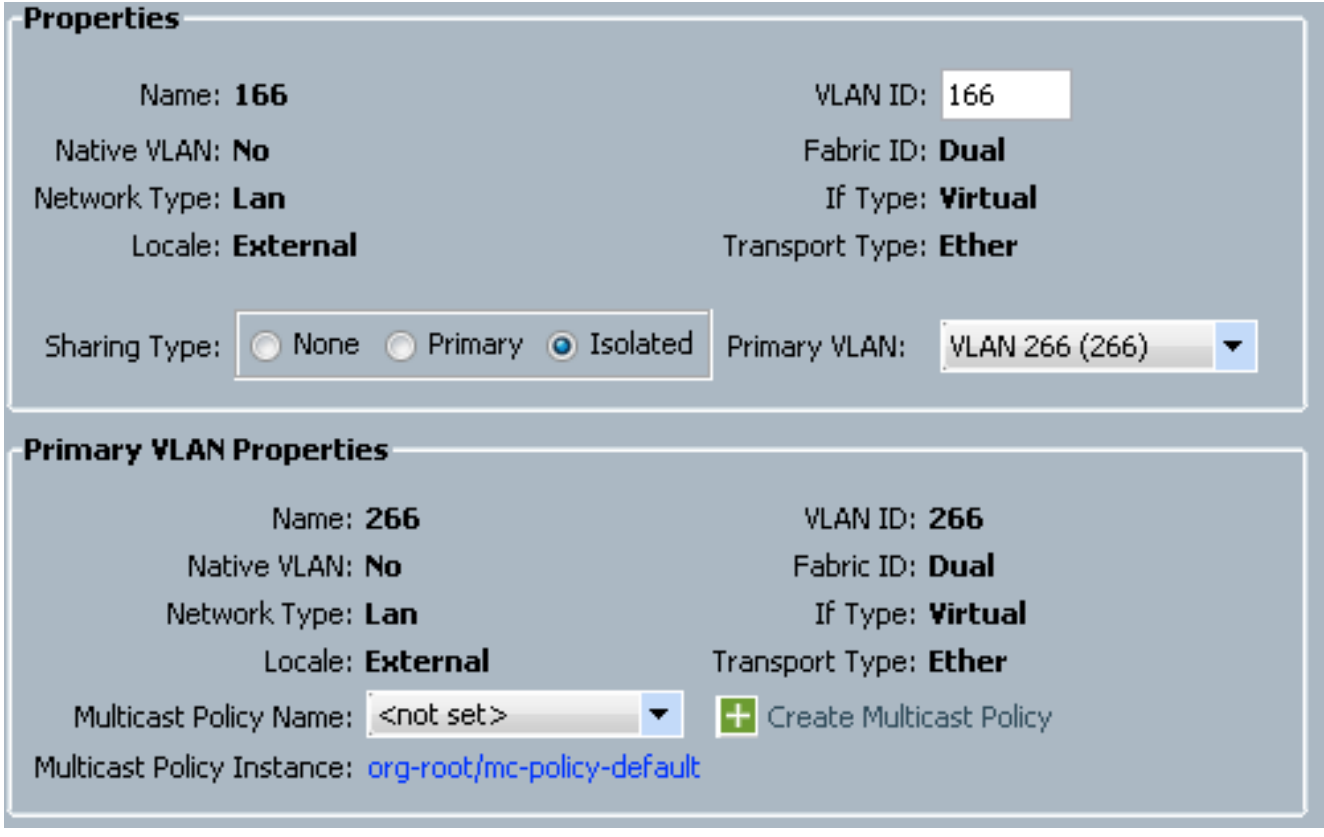

3. Per aggiungere la VLAN alla scheda vNIC, fare clic sulla casella di controllo **Select** (Seleziona) per la VLAN 166. Per la VLAN 166 non è selezionata la VLAN nativa.

## **Modify VLANs**

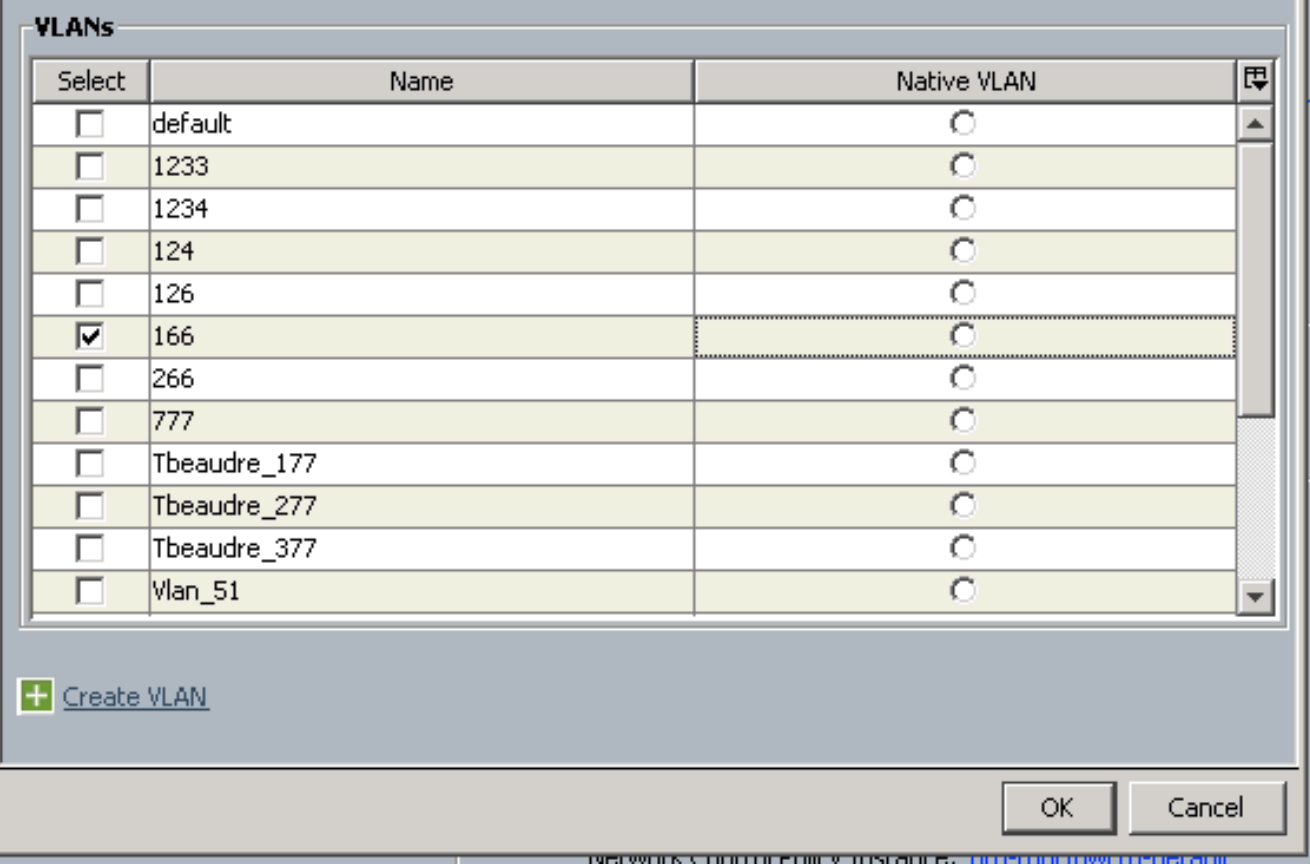

Viene aggiunta solo la VLAN isolata, non deve essere impostata come nativa e può essercene solo una per ciascuna vNIC. Poiché la VLAN nativa non è definita qui, contrassegnare la VLAN nativa sull'N1K. L'opzione per contrassegnare una VLAN nativa non è disponibile nei DVS VMware, pertanto non è supportata nei DVS.

#### Configurazione dei dispositivi upstream

Queste procedure descrivono come configurare un Nexus 5K in modo da passare la PVLAN a uno switch 4900 a monte con porta promiscua. Questa configurazione potrebbe non essere necessaria in tutti gli ambienti, ma deve essere utilizzata nel caso in cui si debba passare la PVLAN su un altro switch.

Sul Nexus 5K, immettere questi comandi e controllare la configurazione uplink:

1. Attivare la funzione PVLAN:

Nexus5000-5(config)# feature private-vlan

2. Aggiungere le VLAN come principali e isolate:

⋒

Nexus5000-5(config-vlan)# vlan 266 Nexus5000-5(config-vlan)# private-vlan primary

Associare la VLAN 266 alla VLAN 166 isolata: 3.

Nexus5000-5(config-vlan)# private-vlan association 166

4. Verificare che tutti gli uplink siano configurati per il trunk delle VLAN:

interfaccia Ethernet1/1descrizione Connessione a 4900switchport mode trunkspeed 1000interfaccia Ethernet1/3descrizione Connessione alla porta FIB 5switchport mode trunkspeed 1000interfaccia Ethernet1/4descrizione Connessione alla porta FIA 5switchport mode trunkspeed 1000

Sullo switch 4900, eseguire queste operazioni e configurare la porta promiscua. La PVLAN termina sulla porta promiscua.

- 1. Se necessario, attivare la funzione PVLAN.
- 2. Creare e associare le VLAN secondo le istruzioni del Nexus 5K.
- 3. Creare la porta promiscua sulla porta di uscita dello switch 4900. Da questo punto in poi, i pacchetti della VLAN 166 vengono visualizzati sulla VLAN 266 in questo caso.

```
Switch(config-if)#switchport mode trunk
switchport private-vlan mapping 266 166
switchport mode private-vlan promiscuous
```
Sul router upstream, creare una sottointerfaccia solo per la VLAN 266. A questo livello, i requisiti dipendono dalla configurazione di rete utilizzata:

- 1. interfaccia Gigabit Ethernet0/1.1
- 2. incapsulamento dot1Q 266
- 3. Indirizzo IP 209.165.200.225.255.255.255.224

#### Configurazione di N1K

In questa procedura viene descritto come configurare l'N1K come trunk standard, non come trunk PVLAN.

- 1. Creare e associare le VLAN secondo le istruzioni del Nexus 5K. Per ulteriori informazioni, consultare la sezione Configurazione dei dispositivi upstream.
- 2. Creare un profilo di porta uplink per il traffico PVLAN:

```
Switch(config)#port-profile type ethernet pvlan_uplink
Switch(config-port-prof)# vmware port-group
Switch(config-port-prof)# switchport mode trunk
Switch(config-port-prof)# switchport trunk allowed vlan 166,266
Switch(config-port-prof)# switchport trunk native vlan 266 <-- This is necessary to handle
traffic coming back from the promiscuous port.
Switch(config-port-prof)# channel-group auto mode on mac-pinning
Switch(config-port-prof)# no shut
Switch(config-port-prof)# state enabled
```
3. Creare il gruppo di porte per la VLAN isolata; creare una porta host PVLAN con l'associazione host per le VLAN primaria e isolata:

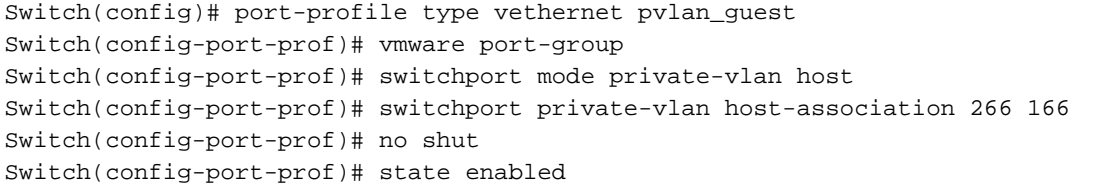

Nel vCenter, aggiungere la vNIC corretta all'uplink della PVLAN. La vNIC a cui è stata 4. aggiunta la VLAN isolata nella configurazione nelle impostazioni UCS.

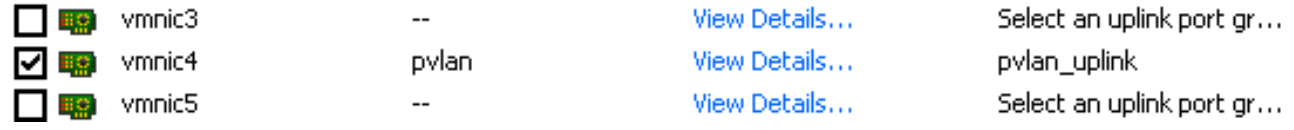

5. Aggiungere la VM al gruppo di porte corretto:

Nella scheda Hardware, fare clic su Scheda di rete 1.Scegliere pvlan\_guest (pvlan) per l'etichetta Rete in Connessione di rete:

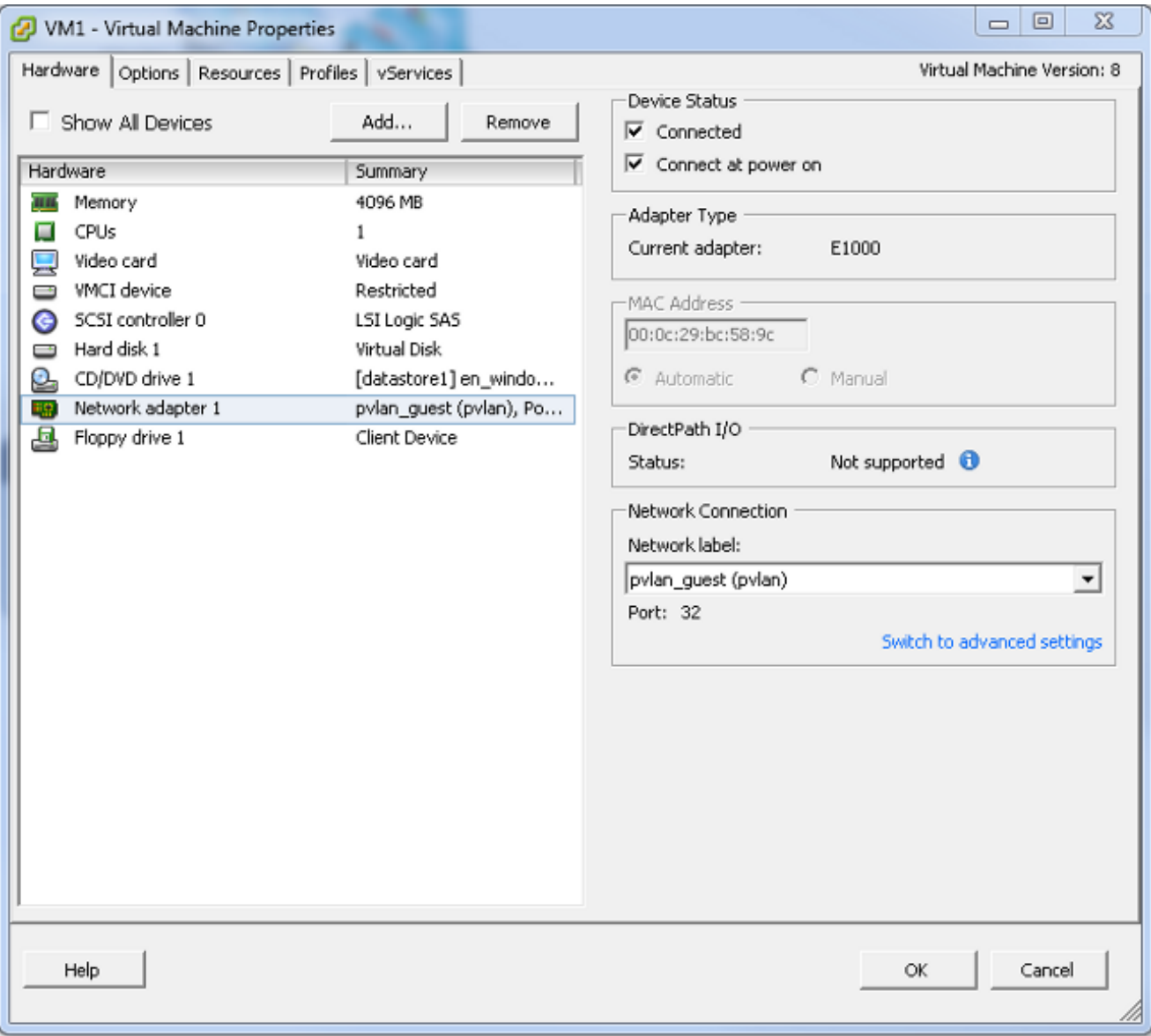

#### Risoluzione dei problemi

In questa procedura viene descritto come eseguire il test della configurazione.

Eseguire i ping su altri sistemi configurati nel gruppo di porte e sul router o su un altro 1. dispositivo della porta promiscua. I ping verso il dispositivo oltre la porta promiscua dovrebbero funzionare, mentre quelli verso altri dispositivi nella VLAN isolata dovrebbero guastarsi.

```
-10xex Administrator: C:\Windows\system32\cmd.exe
Pinging 14.17.166.62 with 32 bytes of data:<br>Reply from 14.17.166.50: Destination host unreachable.<br>Reply from 14.17.166.50: Destination host unreachable.<br>Reply from 14.17.166.50: Destination host unreachable.<br>Reply from 14
Ping statistics for 14.17.166.62:<br>Packets: Sent = 4, Received = 4, Lost = 0 (0% loss),
C:\Users\Administrator>ping 14.17.166.62
Pinging 14.17.166.62 with 32 bytes of data:<br>Reply from 14.17.166.50: Destination host unreachable.<br>Reply from 14.17.166.50: Destination host unreachable.<br>Reply from 14.17.166.50: Destination host unreachable.<br>Reply from 14
Ping statistics for 14.17.166.62:<br>Packets: Sent = 4, Received = 4, Lost = 0 (0% loss),
 C:\Users\Administrator>ping 14.17.166.62
Pinging 14.17.166.62 with 32 bytes of data:<br>Reply from 14.17.166.62: bytes=32 time=2ms TTL=255<br>Reply from 14.17.166.62: bytes=32 time<1ms TTL=255<br>Reply from 14.17.166.62: bytes=32 time<1ms TTL=255<br>Reply from 14.17.166.62: 
Ping statistics for 14.17.166.62:
Packets: Sent = 4, Received = 4, Lost = 0 (0% loss),<br>Approximate round trip times in milli-seconds:<br>Minimum = 0ms, Maximum = 2ms, Average = 0ms
C:\Users\Administrator>ping 14.17.166.51
Pinging 14.17.166.51 with 32 bytes of data:<br>Reply from 14.17.166.50: Destination host unreachable.<br>Reply from 14.17.166.50: Destination host unreachable.<br>Reply from 14.17.166.50: Destination host unreachable.<br>Reply from 14
Ping statistics for 14.17.166.51:<br>Packets: Sent = 4, Received = 4, Lost = 0 (0% loss),
C:\Users\Administrator>
```
2. Sulla N1K, le VM sono elencate sulla VLAN principale; questo si verifica perché le porte host PVLAN associate alla PVLAN sono attive. A causa di come vengono apprese le VM, verificare di non impostare la PVLAN come nativa sul sistema UCS. Notare anche che il dispositivo upstream viene ricavato dal canale della porta e che il dispositivo upstream viene acquisito anche sulla VLAN primaria. Per questo motivo, la VLAN primaria è la VLAN nativa sull'uplink PVLAN.

In questa schermata, i due dispositivi su Veth3 e Veth 4 sono le VM. Il dispositivo sul Po1 è il router upstream che è oltre la porta promiscua.

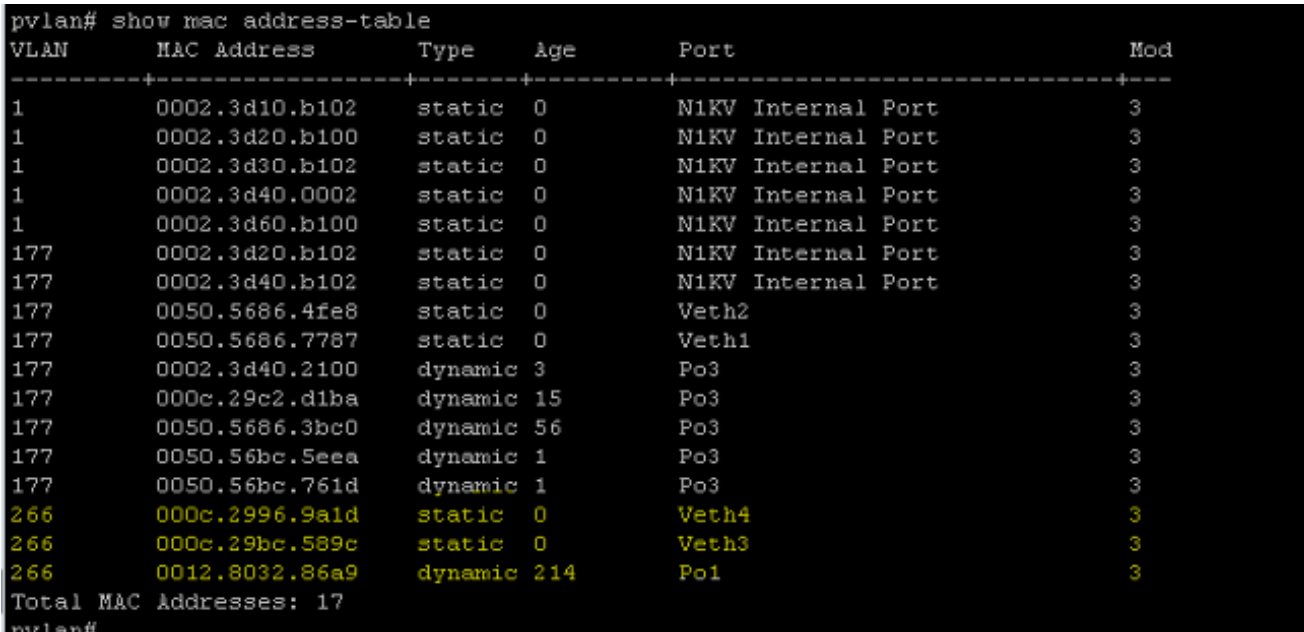

3. Sul sistema UCS, è necessario imparare tutti gli MAC, per questa comunicazione, nella VLAN isolata. La parte a monte non dovrebbe essere visualizzata:

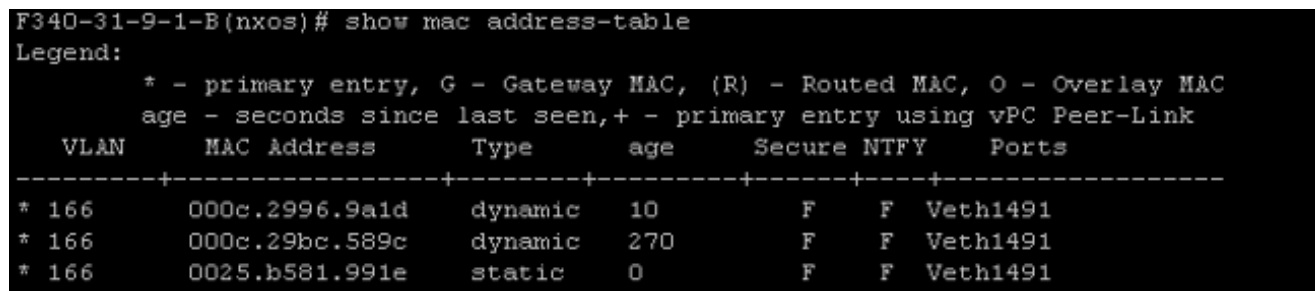

4. Sul Nexus 5K, le due VM si trovano sulla VLAN isolata, mentre il dispositivo upstream si trova sulla VLAN primaria:

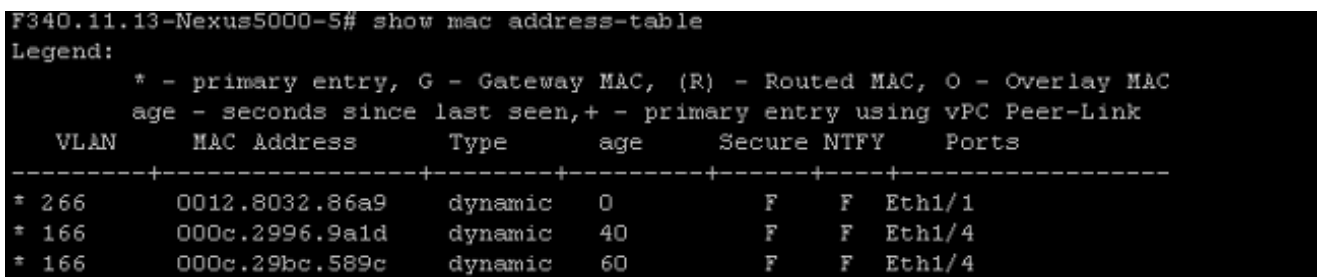

5. Sullo switch 4900, dove si trova la porta promiscua, tutto si trova sulla VLAN primaria:

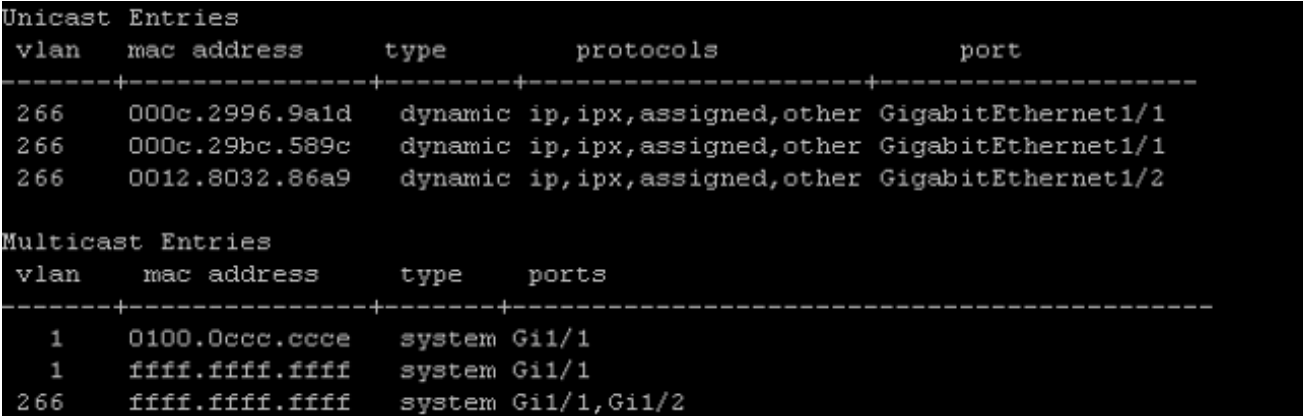

### PVLAN isolata su N1K con porta promiscua sul profilo della porta uplink N1K

In questa configurazione, il traffico PVLAN diretto alla VLAN N1K è contenuto e viene usata solo la VLAN principale a monte.

#### Configurazione in UCS

In questa procedura viene descritto come aggiungere la VLAN primaria alla vNIC. Non è necessaria la configurazione della PVLAN in quanto è sufficiente la VLAN principale.

Nota: In questo esempio si utilizza 266 come database primario e 166 come database isolato; gli ID VLAN saranno determinati dal sito.

1. Il tipo di condivisione è Nessuno (None).

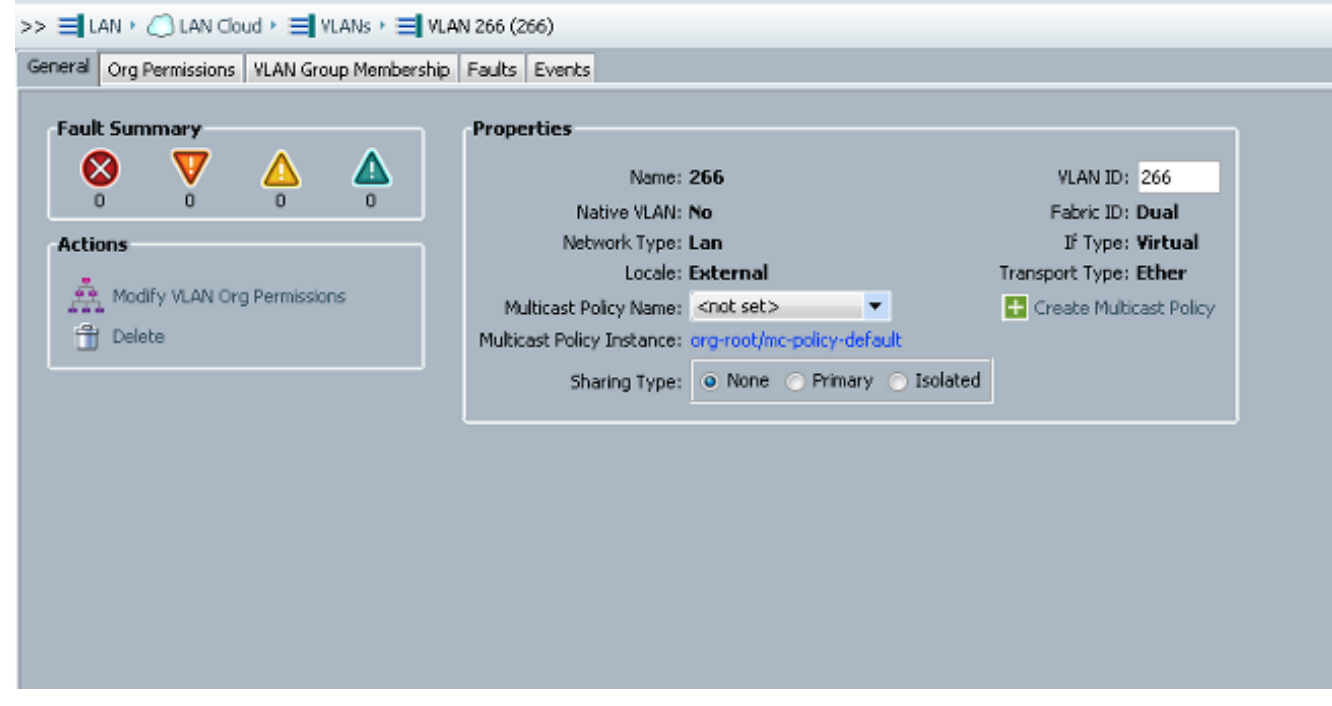

2. Per aggiungere la VLAN primaria alla vNIC, selezionare la casella di controllo **Select** (Seleziona) per la VLAN 266. Non impostarlo come nativo.

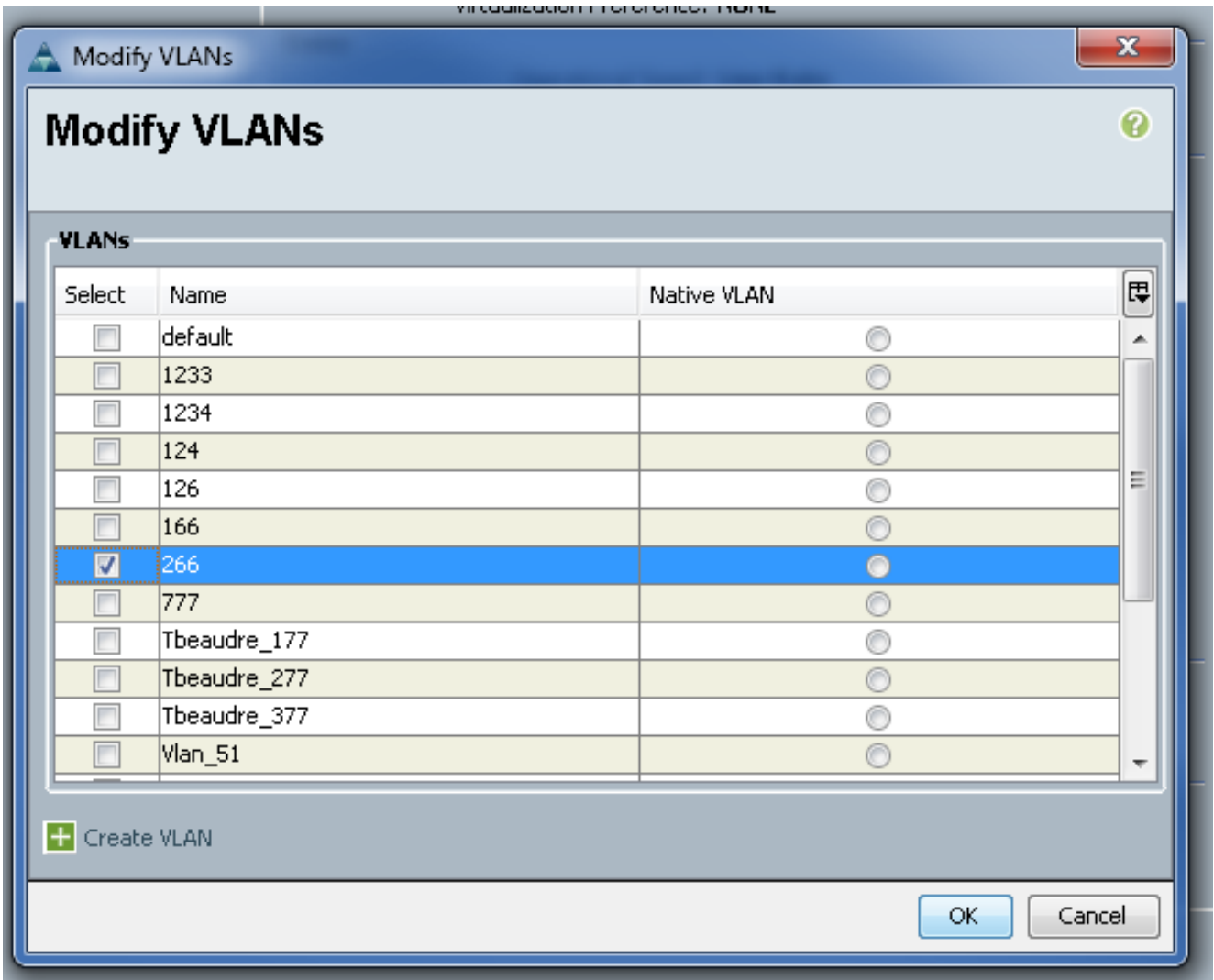

#### Configurazione dei dispositivi upstream

Queste procedure descrivono come configurare i dispositivi upstream. In questo caso, gli switch a monte hanno bisogno solo di porte trunk e solo di una VLAN 266 perché è l'unica VLAN rilevata dagli switch a monte.

Sul Nexus 5K, immettere questi comandi e controllare la configurazione uplink:

1. Aggiungere la VLAN come principale:

Nexus5000-5(config-vlan)# vlan 266

2. Verificare che tutti gli uplink siano configurati per il trunk delle VLAN:

interfaccia Ethernet1/1descrizione Connessione a 4900switchport mode trunkspeed 1000interfaccia Ethernet1/3descrizione Connessione alla porta FIB 5switchport mode trunkspeed 1000interfaccia Ethernet1/4descrizione Connessione alla porta FIA 5switchport mode trunkspeed 1000

Sullo switch 4900, procedere come segue:

- 1. Creare le VLAN usate come primarie sulla scheda N1K.
- 2. Trunk di tutte le interfacce verso e dallo switch 4900 in modo che la VLAN venga passata.

Sul router upstream, creare una sottointerfaccia solo per la VLAN 266. A questo livello, i requisiti dipendono dalla configurazione di rete utilizzata.

- 1. interfaccia Gigabit Ethernet0/1.1
- 2. incapsulamento dot1Q 266
- 3. Indirizzo IP 209.165.200.225.255.255.255.224

#### Configurazione di N1K

In questa procedura viene descritto come configurare il modello N1K.

1. Creare e associare le VLAN:

```
Switch(config)# vlan 166
Switch(config-vlan)# private-vlan isolated
Switch(config-vlan)# vlan 266
Switch(config-vlan)# private-vlan primary
Switch(config-vlan)# private-vlan association 166
```
2. Creare un profilo di porta uplink per il traffico PVLAN con la porta promiscua indicata di seguito:

```
Switch(config)#port-profile type ethernet pvlan_uplink
Switch(config-port-prof)# vmware port-group
Switch(config-port-prof)# switchport mode private-vlan trunk promiscuous
Switch(config-port-prof)# switchport private-vlan trunk allowed vlan 266 <-- Only need to
allow the primary VLAN
Switch(config-port-prof)# switchport private-vlan mapping trunk 266 166 <-- The VLANS must
be mapped at this point
Switch(config-port-prof)# channel-group auto mode on mac-pinning
Switch(config-port-prof)# no shut
Switch(config-port-prof)# state enabled
```
3. Creare il gruppo di porte per la VLAN isolata; creare una porta host PVLAN con l'associazione host per le VLAN primaria e isolata:

Switch(config)# port-profile type vethernet pvlan\_guest Switch(config-port-prof)# vmware port-group Switch(config-port-prof)# switchport mode private-vlan host Switch(config-port-prof)# switchport private-vlan host-association 266 166 Switch(config-port-prof)# no shut Switch(config-port-prof)# state enabled Nel vCenter, aggiungere la vNIC corretta all'uplink della PVLAN. La vNIC a cui è stata 4.

aggiunta la VLAN isolata nella configurazione nelle impostazioni UCS.

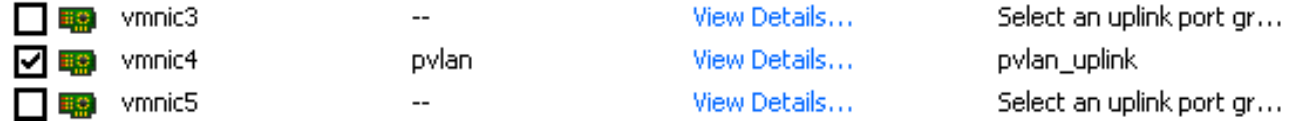

5. Aggiungere la macchina virtuale al gruppo di porte corretto.

Nella scheda Hardware, fare clic su Scheda di rete 1.Scegliere pvlan\_guest (pvlan) come etichetta di rete in Connessione di rete.

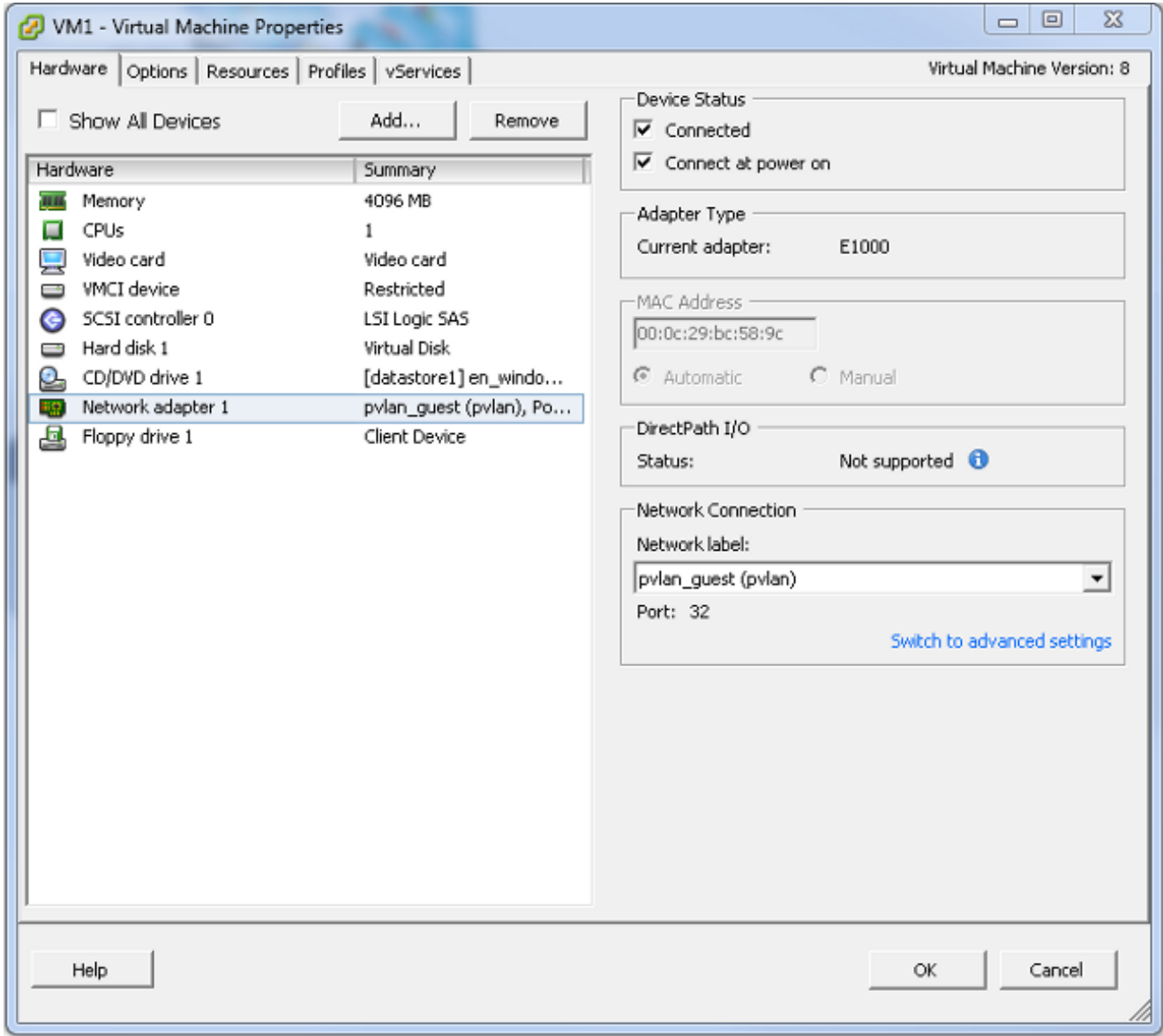

#### Risoluzione dei problemi

In questa procedura viene descritto come eseguire il test della configurazione.

Eseguire i ping su altri sistemi configurati nel gruppo di porte e sul router o su un altro 1.dispositivo della porta promiscua. I ping verso il dispositivo oltre la porta promiscua dovrebbero funzionare, mentre quelli verso altri dispositivi nella VLAN isolata dovrebbero guastarsi.

```
\BoxTEX Administrator: C:\Windows\system32\cmd.exe
C:\Users\Administrator>ping 14.17.166.61
Pinging 14.17.166.61 with 32 bytes of data:<br>Reply from 14.17.166.61: bytes=32 time<1ms TTL=255<br>Reply from 14.17.166.61: bytes=32 time<1ms TTL=255
Ping statistics for 14.17.166.61:<br>Packets: Sent = 2, Received = 2, Lost = 0 (0% loss),<br>Approximate round trip times in milli-seconds:<br>Antinimum = 0ms, Maximum = 0ms, Average = 0ms
 Control-C
  ነር
C:\Users\Administrator>ping 14.17.166.51
Pinging 14.17.166.51 with 32 bytes of data:<br>Reply from 14.17.166.50: Destination host unreachable.<br>Reply from 14.17.166.50: Destination host unreachable.<br>Reply from 14.17.166.50: Destination host unreachable.<br>Reply from 14
Ping statistics for 14.17.166.51:<br>Packets: Sent = 4, Received = 4, Lost = 0 (0% loss),
C:\Users\Administrator>_
```
2. Sulla N1K, le VM sono elencate sulla VLAN principale; questo si verifica perché le porte host PVLAN associate alla PVLAN sono attive. Notare anche che il dispositivo upstream viene ricavato dal canale della porta e che il dispositivo upstream viene acquisito anche sulla VLAN primaria.

In questa schermata, i due dispositivi su Veth3 e Veth 4 sono le VM. Il dispositivo su Po1 è il dispositivo a monte che supera la porta promiscua.

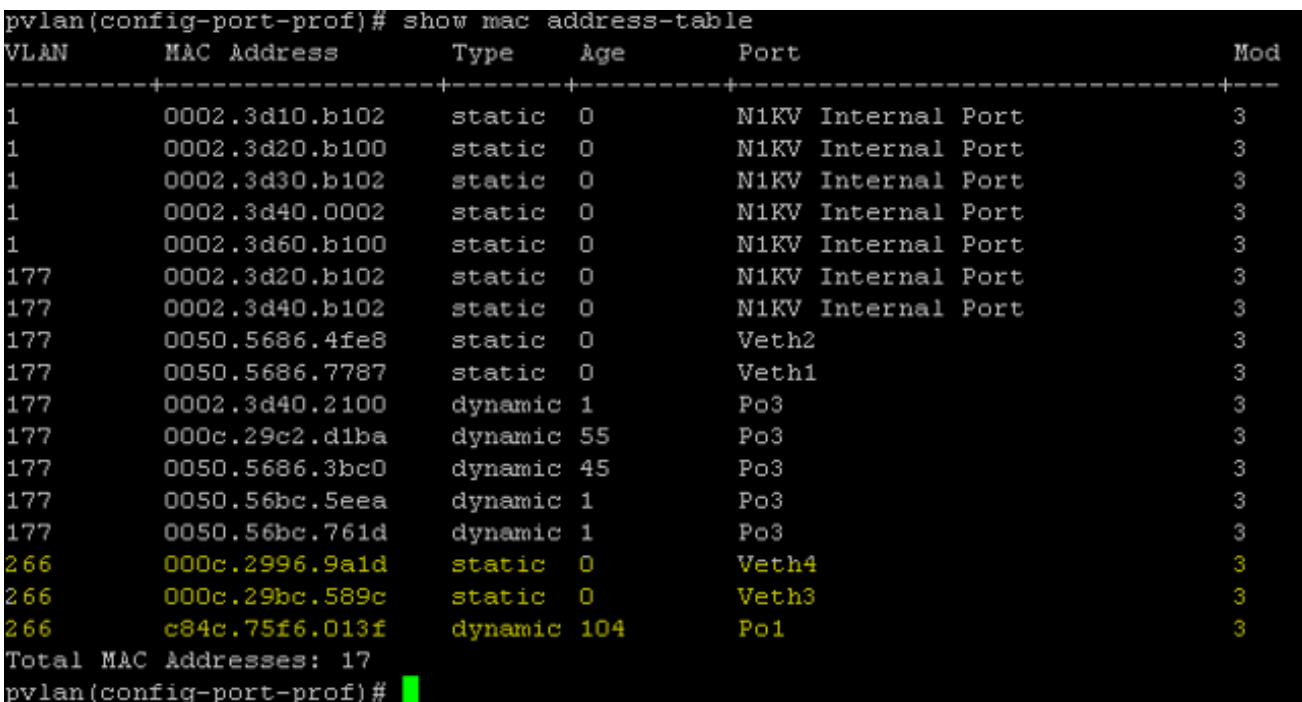

3. Sul sistema UCS, si dovrebbero imparare tutti gli MAC, per questa comunicazione, nella VLAN primaria usata sulla N1K. Non dovresti imparare a monte qui:

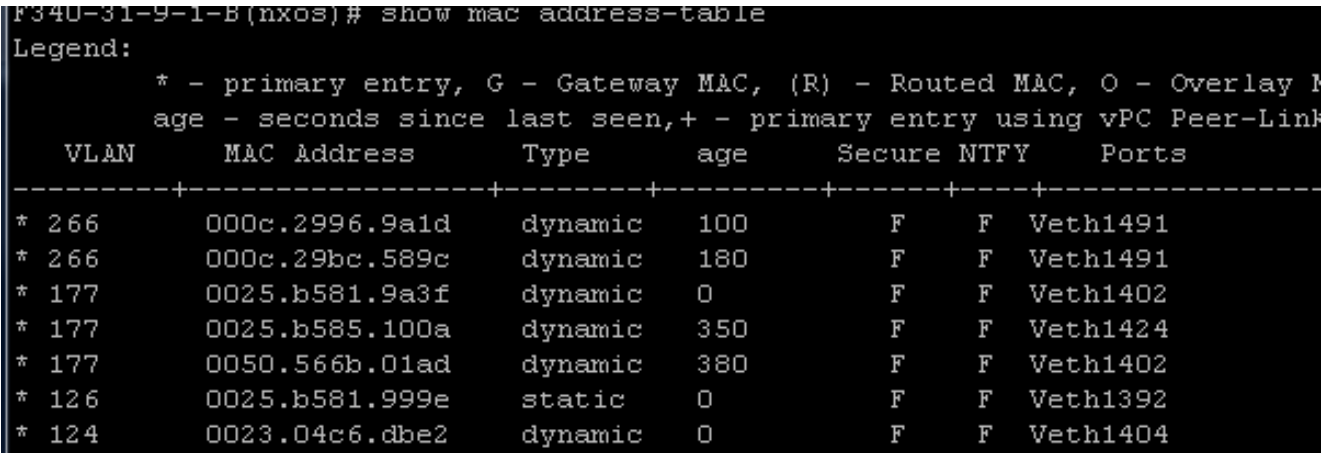

4. Sul Nexus 5K, tutti gli MAC sono nella VLAN primaria selezionata:

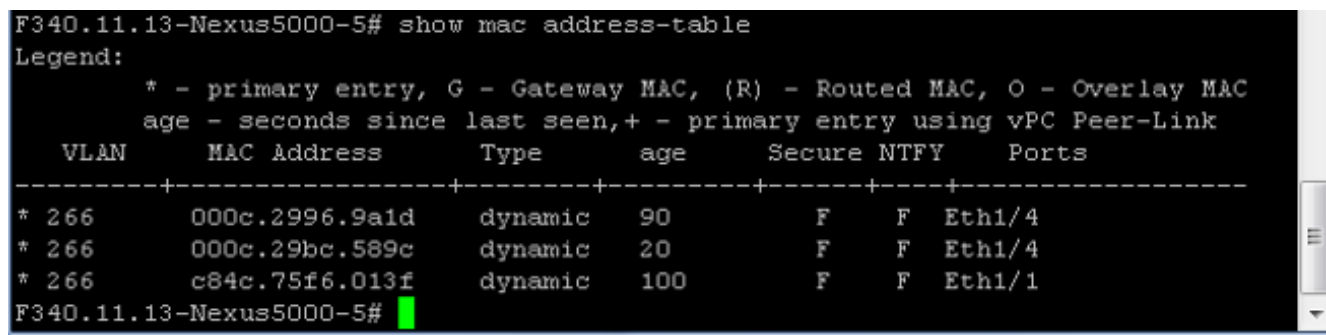

5. Sullo switch 4900, tutto si trova sulla VLAN primaria selezionata:

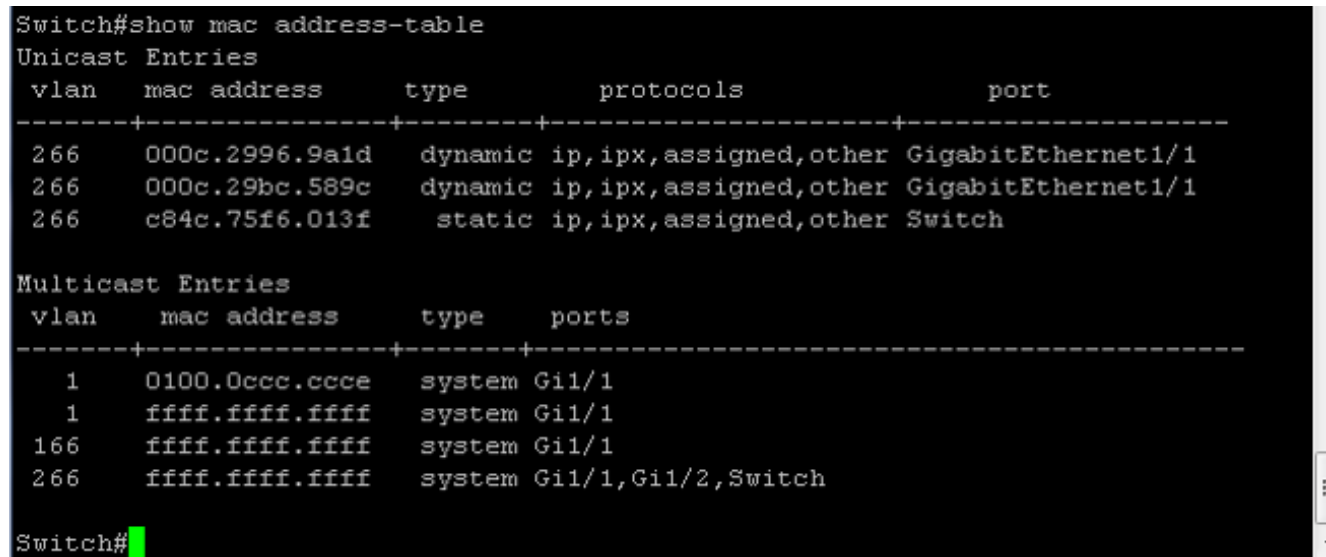

## Community PVLAN su N1K con porta promiscua sul profilo della porta uplink N1K

Questa è l'unica configurazione supportata per le VLAN di comunità con UCS.

Questa configurazione è la stessa di quella configurata nella sezione Isolated PVLAN on N1K with Promiscuous Port on the N1K Uplink Port-Profile. L'unica differenza tra community e isolato è la configurazione della PVLAN.

Per configurare il modello N1K, creare e associare le VLAN come per il modello Nexus 5K:

```
Switch(config)# vlan 166
Switch(config-vlan)# private-vlan community
Switch(config-vlan)# vlan 266
Switch(config-vlan)# private-vlan primary
Switch(config-vlan)# private-vlan association 16
```
Tutte le altre configurazioni sono uguali alla PVLAN isolata su N1K con porta promiscua sul profilo di porta uplink N1K.

Una volta configurata questa opzione, è possibile comunicare con tutte le VM connesse al profilo di porta vEthernet utilizzato per la PVLAN.

#### Risoluzione dei problemi

In questa procedura viene descritto come eseguire il test della configurazione.

Eseguire i ping su altri sistemi configurati nel gruppo di porte e sul router o su un altro 1. dispositivo della porta promiscua. I ping oltre il porto promiscuo e verso altri sistemi nella comunità dovrebbero funzionare.

```
cal Administrator: C:\Windows\system32\cmd.exe
                                                                                                                                                                                                                       - \Box \times\blacktriangleC:\Users\Administrator>ping 14.17.166.61
Pinging 14.17.166.61 with 32 bytes of data:<br>Reply from 14.17.166.61: bytes=32 time=1ms TTL=255<br>Reply from 14.17.166.61: bytes=32 time<1ms TTL=255<br>Reply from 14.17.166.61: bytes=32 time<1ms TTL=255<br>Reply from 14.17.166.61: 
Ping statistics for 14.17.166.61:<br>Packets: Sent = 4, Received = 4, Lost = 0 (0% loss),<br>Approximate round trip times in milli-seconds:<br>Minimum = 0ms, Maximum = 1ms, Average = 0ms
 C:\Users\Administrator>ping 14.17.166.51
Pinging 14.17.166.51 with 32 bytes of data:<br>Reply from 14.17.166.51: bytes=32 time<1ms TTL=128<br>Reply from 14.17.166.51: bytes=32 time<1ms TTL=128<br>Reply from 14.17.166.51: bytes=32 time<1ms TTL=128<br>Reply from 14.17.166.51: 
Ping statistics for 14.17.166.51:<br>Packets: Sent = 4, Received = 4, Lost = 0 (0% loss),<br>Approximate round trip times in milli-seconds:<br>Minimum = 0ms, Maximum = 0ms, Average = 0ms
 C:\Users\Administrator>
```
2. Tutte le altre procedure per la risoluzione dei problemi sono uguali a quelle della <u>PVLAN</u> isolata.

### PVLAN isolata e PVLAN della community su porta promiscua VMware DVS su DVS

A causa dei problemi di configurazione sia sul DVS che sul sistema UCS, le PVLAN con DVS e UCS non sono supportate nelle versioni precedenti alla 2.2(2c).

## Verifica

Attualmente non sono disponibili procedure di verifica per queste configurazioni.

## Risoluzione dei problemi

Nelle sezioni precedenti sono disponibili informazioni utili per la risoluzione dei problemi relativi alle configurazioni.

Lo [strumento Output Interpreter \(solo utenti](https://www.cisco.com/cgi-bin/Support/OutputInterpreter/home.pl) [registrati\) supporta alcuni comandi show.](//tools.cisco.com/RPF/register/register.do) Usare lo strumento Output Interpreter per visualizzare un'analisi dell'output del comando show.